#### Quick Reference: WebEOC 8.0 Logon

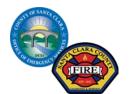

# WebEOC Quick Start Guide Navigating WebEOC

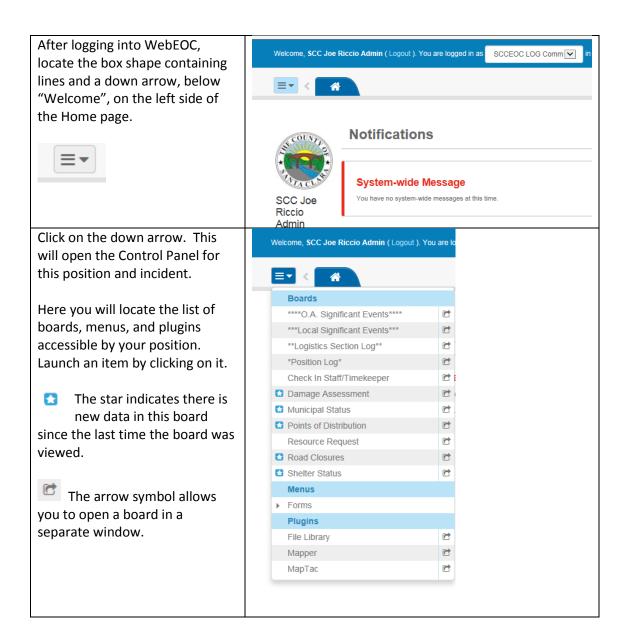

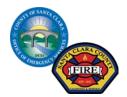

# WebEOC Quick Start Guide Navigating WebEOC

Here for example, the Damage Assessment board has been opened. Note that a Tab with "Damage Assessment" opened up on the top bar next to the home image. The tab for the board or option that is currently being viewed is dark blue.

Welcome, SCC Ken Foot Admin ( Logout ). You are logged in as SCCEOC MGMT EOC Damage Assessment × Santa Clara OA Damage Assessment Incident: \*Training Categor A (Debris Individual # Major Damage Assistance Dollar Loss Jurisdiction Unincorporated\* 0 **\$**0 **\$**0 Campbell 0 0 0 0 \$0 \$0 Cupertino 0 **\$**0 Welcome, SCC Ken Foot Admin ( Logout ). You are logged in as SCCEOC MGMT EOC = < ☆ Municipal Status × Damage Assessment ×

Select another board from the Control panel dropdown

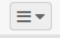

A new tab is now open for that board.

You can return to the Damage Assessment board easily by clicking on the "Damage Assessment" tab.

One can toggle between boards by clicking on whatever tab you desire.

The arrows at the far right or left of the row of tabs can then be used to scroll through the entire list of open tabs.

To close a board or option click the **X** in the upper right corner of the tab.

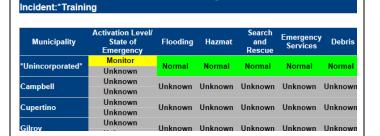

Santa Clara OA Municipal Infrastructure

NOTE: Santa Clara County is currently using WebEOC 8.0

#### Quick Reference: WebEOC 8.0 Logon

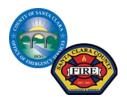

### WebEOC Quick Start Guide Navigating WebEOC

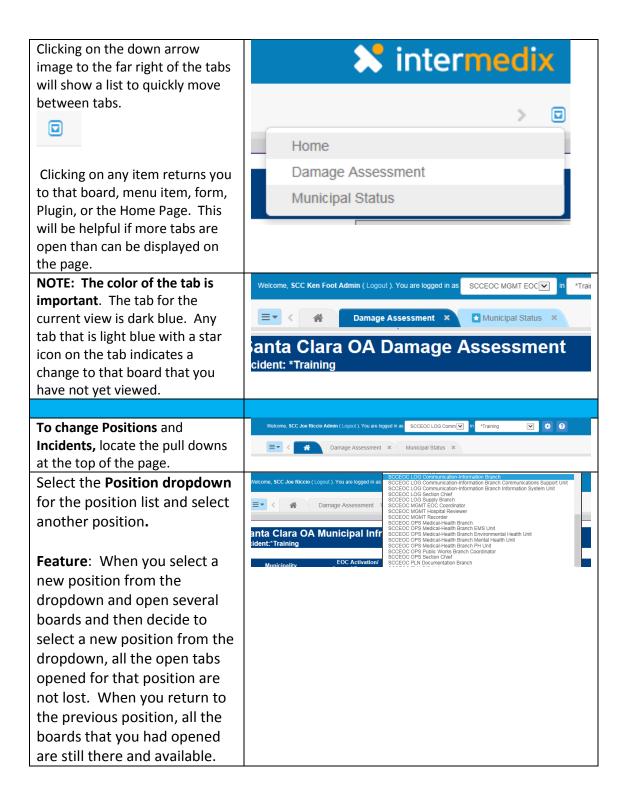

March, 2016

Quick Reference: WebEOC 8.0 Logon

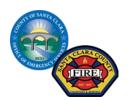

# WebEOC Quick Start Guide Navigating WebEOC

Select the Incident dropdown
for the Incident list and select
another incident.

You are logged in as SCCEOC LOG Comm → in Argaining O3-21-2016 #Test Incident O3-21-2016 #Test Incident O3-21-2016 #Te